There are no translations available.

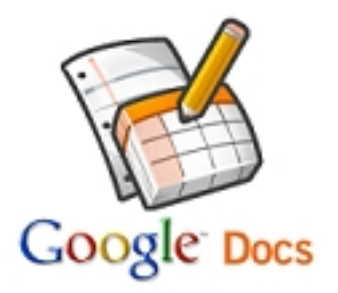

Entre las necesidades docentes está la de enviar (o recibir) archivos a (o de) los alumnos. En el aula utilizamos carpetas compartidas o servidores ftp y fuera de ella solemos utilizar el correo electrónico.

Pero el correo tiene limites de tamaño a los archivos adjuntos, por lo que, en general, no podremos adjuntar ficheros mayores de 20 MB.

En este artículo vamos a ver un método sencillo para enviar o recibir archivos de grandes tamaños a través de Google Docs.

### **¿Cómo compartir todo tipo de ficheros con Google Docs?**

Con esta aplicación se pueden almacenar (subir o *upload*) todo tipo de archivos, e incluso convertirlos a un formato que permita modificarlos desde la propia aplicación *Google Docs*

Para poder usar la aplicación tenemos que tener una cuenta de Gmail y, con esa misma cuenta, registrarnos en el servicio Google Docs

.. En este artículo no vamos a ver cómo hacer documentos con es[ta herr](http://mail.google.com/mail?hl=es)amienta, solamente [explicaré com](http://docs.google.com/?hl=es&pli=1)o compartirlos para que otras personas puedan verlos y descargarlos. Veamos los distintos pasos necesarios para esta tarea:

# **SUBIR EL ARCHIVO**

.

Written by Pedro Salazar Román Monday, 28 March 2011 20:50

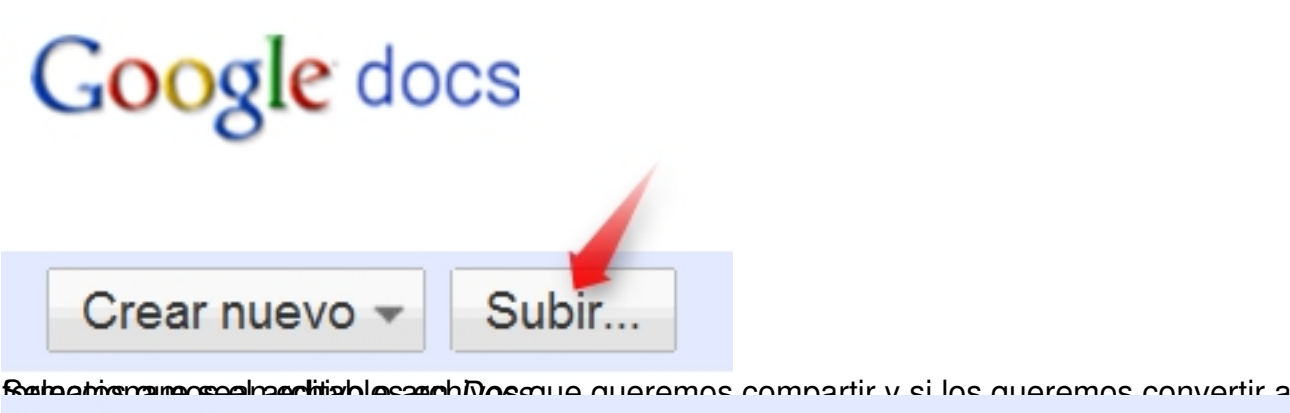

# Subir archivos

## Seleccionar archivos

En este momento estás utilizando 7 MB (0%) de tus 1024 MB. Añadir almacenamiento

Puedes subir archivos de hasta 1024 MB. El límite de los archivos convertidos al formato de Google

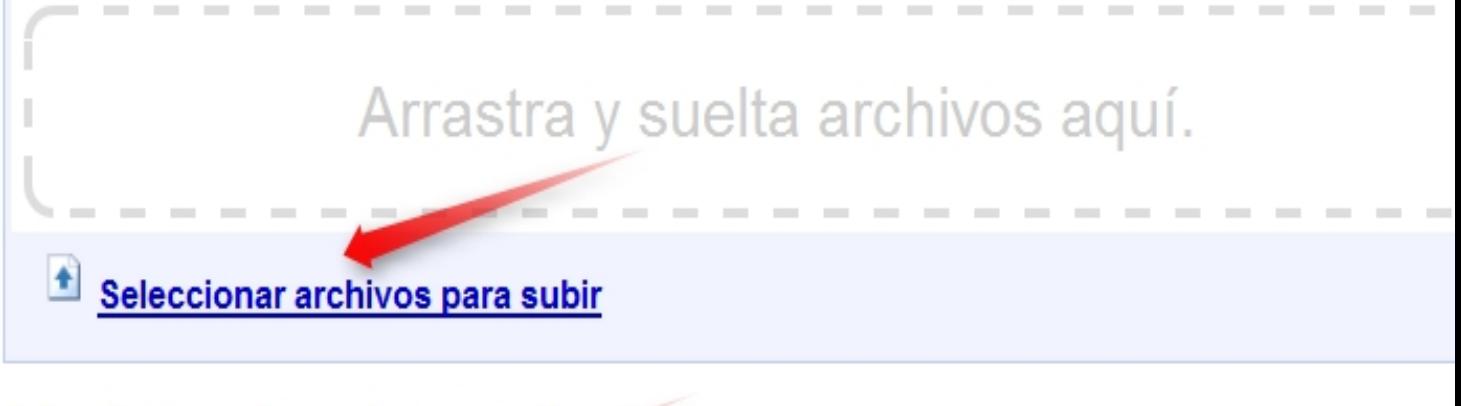

### Seleccionar opciones de conversión

Solo se pueden editar online los archivos convertidos. Tipos de archivo y limitaciones de tamaño

■ Convertir documentos, presentaciones, hojas de cálculo y dibujos a los formatos correspondiente

□ Convertir el texto de archivos PDF o de archivos de imagen a documentos de Google Docs Func

Al subir archivos, aceptas las Condiciones del servicio y la Política de privacidad de Google Docs. No subas ni compartas contenido que incumpla los derechos de autor o para el que no dispongas de los derechos legales para subir o compartir. Más información

Selección de destinos -

Privado -

Iniciar la subida

**Alliabauta probabit antaneiam d'Arde s'annetiens d'Arbe avant annetien antique reprendement aux probabit de l'** 

Written by Pedro Salazar Román Monday, 28 March 2011 20:50

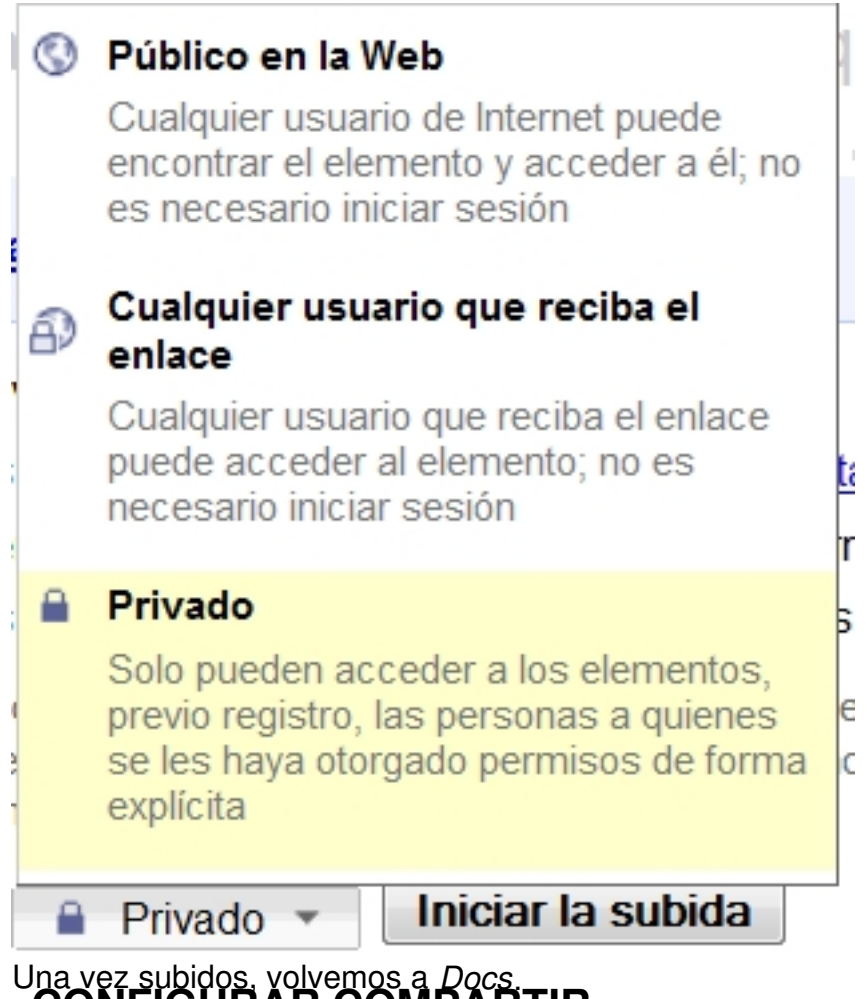

**CONFIGURAR COMPARTIR**

Una vez subidos vemos la lista de documentos que tenemos alojados en *Docs*

Order

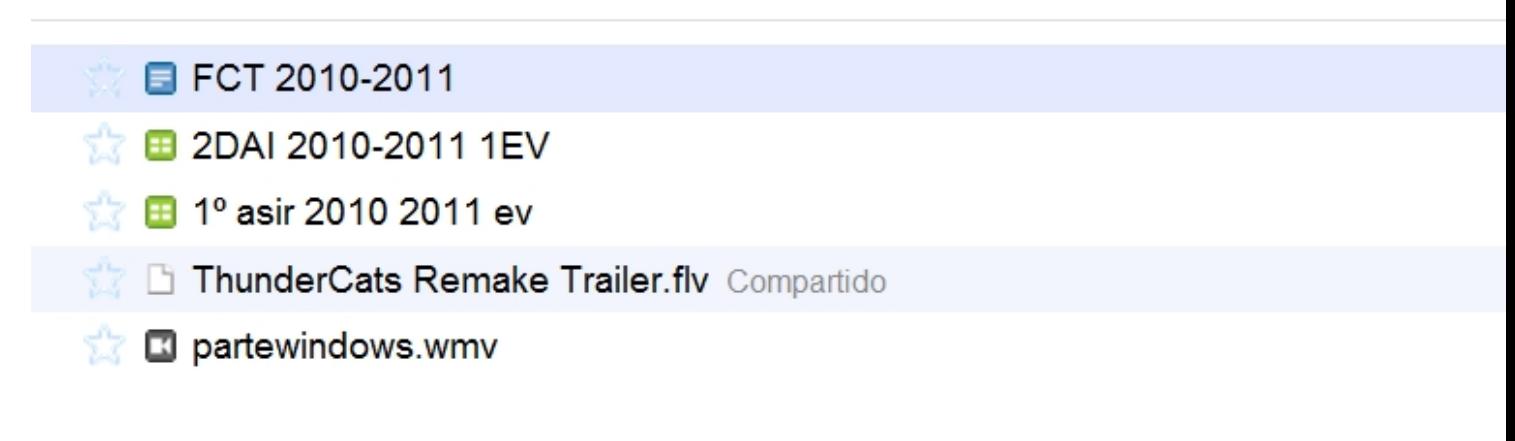

Written by Pedro Salazar Román Monday, 28 March 2011 20:50

y seleccionando el archivo, en el ejemplo es un vídeo en formato *flv*,

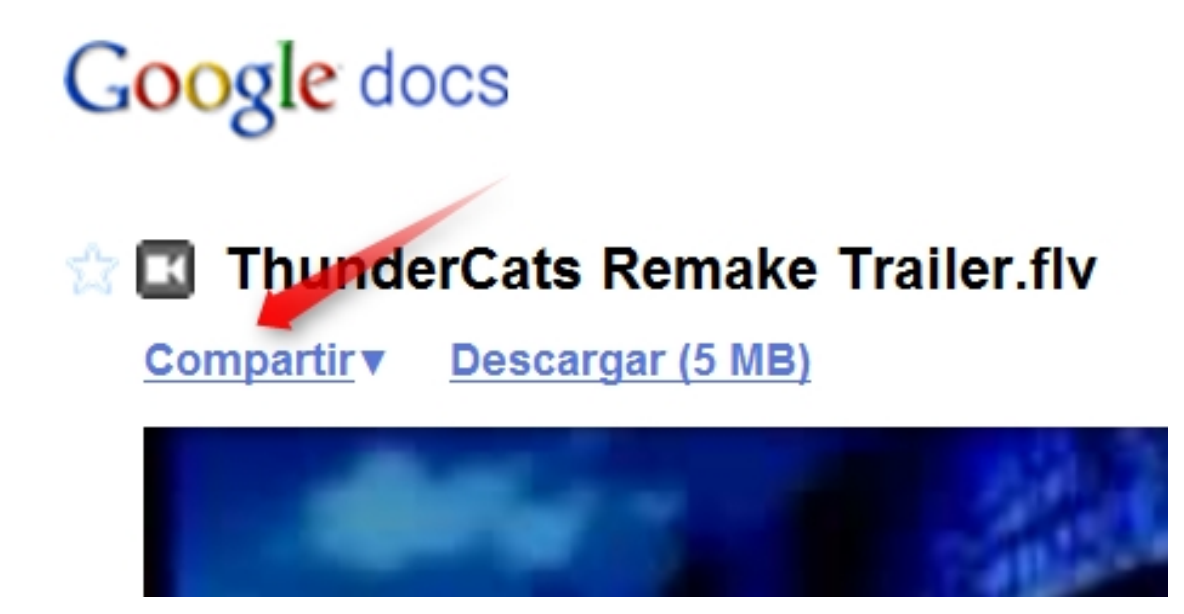

o pulsando en el menú acciones

Written by Pedro Salazar Román Monday, 28 March 2011 20:50

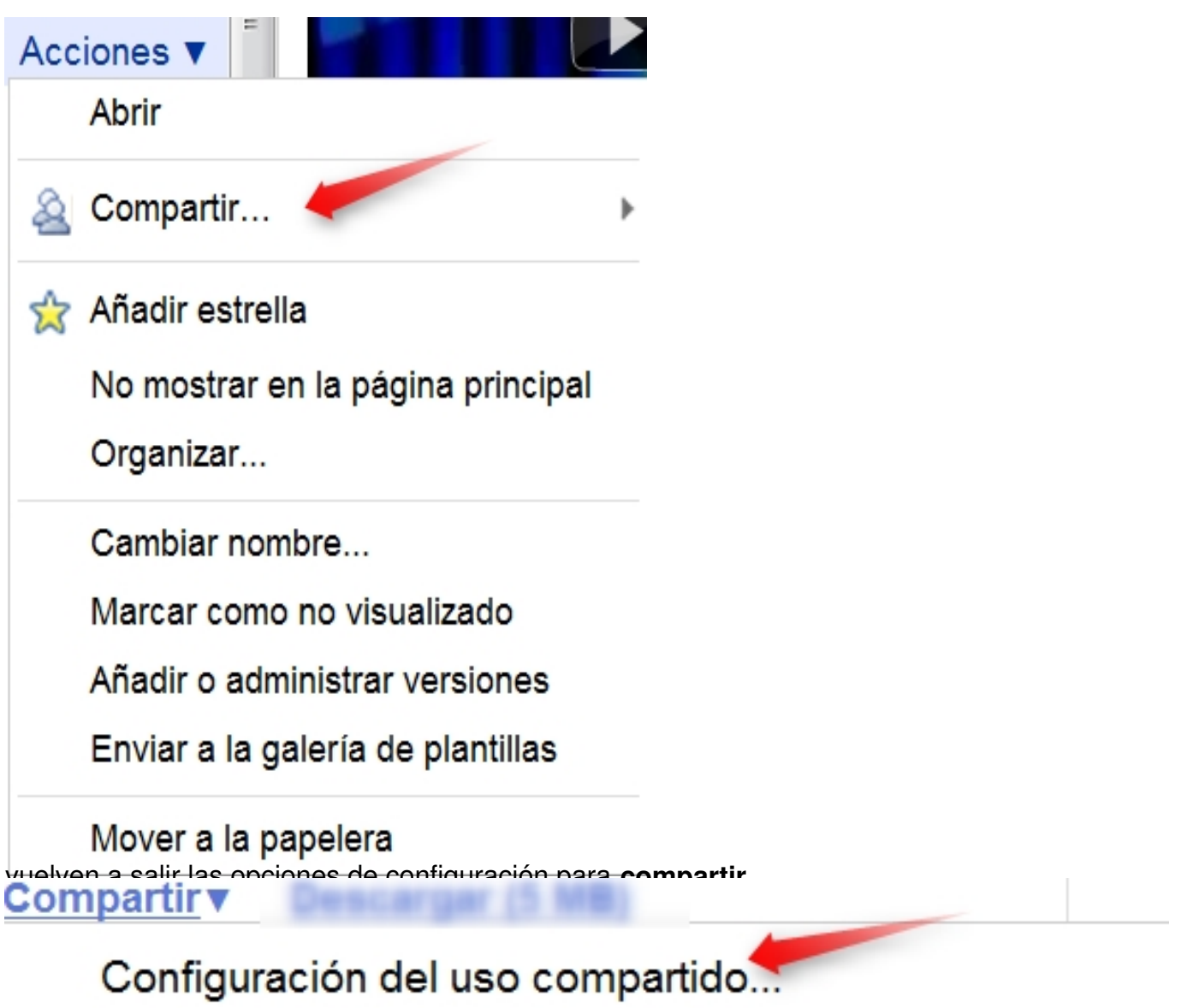

Enviar correo electrónico a editores/lectores...

Enviar por correo electrónico como archivo adjunto...

Pulsamos sobre *Configuración del uso compartido*

Written by Pedro Salazar Román Monday, 28 March 2011 20:50

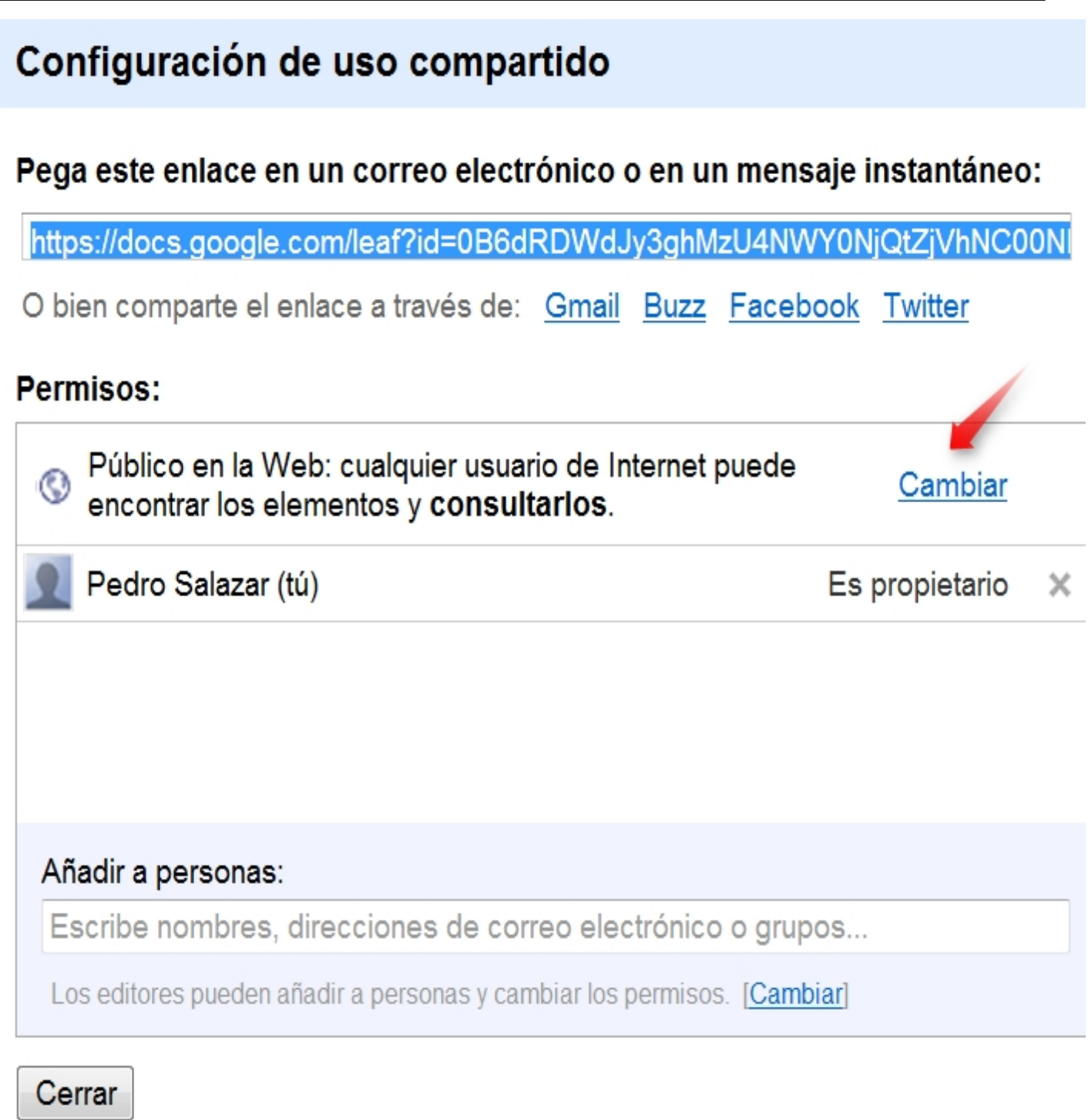

y para ver las distintas opciones pulsamos en y *Edición cambiar.* Observamos dos opciones: *Visibilidad*

# Opciones de visibilidad:

# ⊙ © Público en la Web

Cualquier usuario de Internet puede encontrar el e no es necesario iniciar sesión.

# **A** Cualquier usuario que reciba el enlace

Cualquier usuario que reciba el enlace puede acce necesario iniciar sesión.

#### **A** Privado ⋒

Solo pueden acceder a los elementos las persona otorgado permisos de forma explícita. Se requiere

# Acceso de edición:

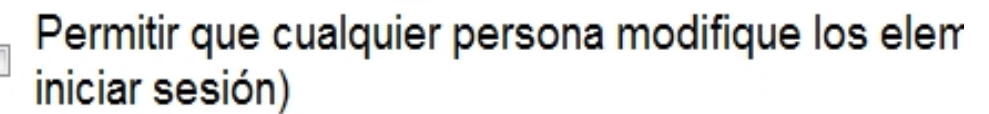

**Simulae moscli ceessa et estis iónus utgitus torra et d'algus utgas suaris ceas dificas. Algus hivro utgas esc**<br>Peter qui scriptus repeter instruments <mark>el cinnicos e dia liber</mark> le ciudad (instruments en les cium centra co

Written by Pedro Salazar Román Monday, 28 March 2011 20:50

### Pega este enlace en un correo electrónico o en un mensaje instantáneo:

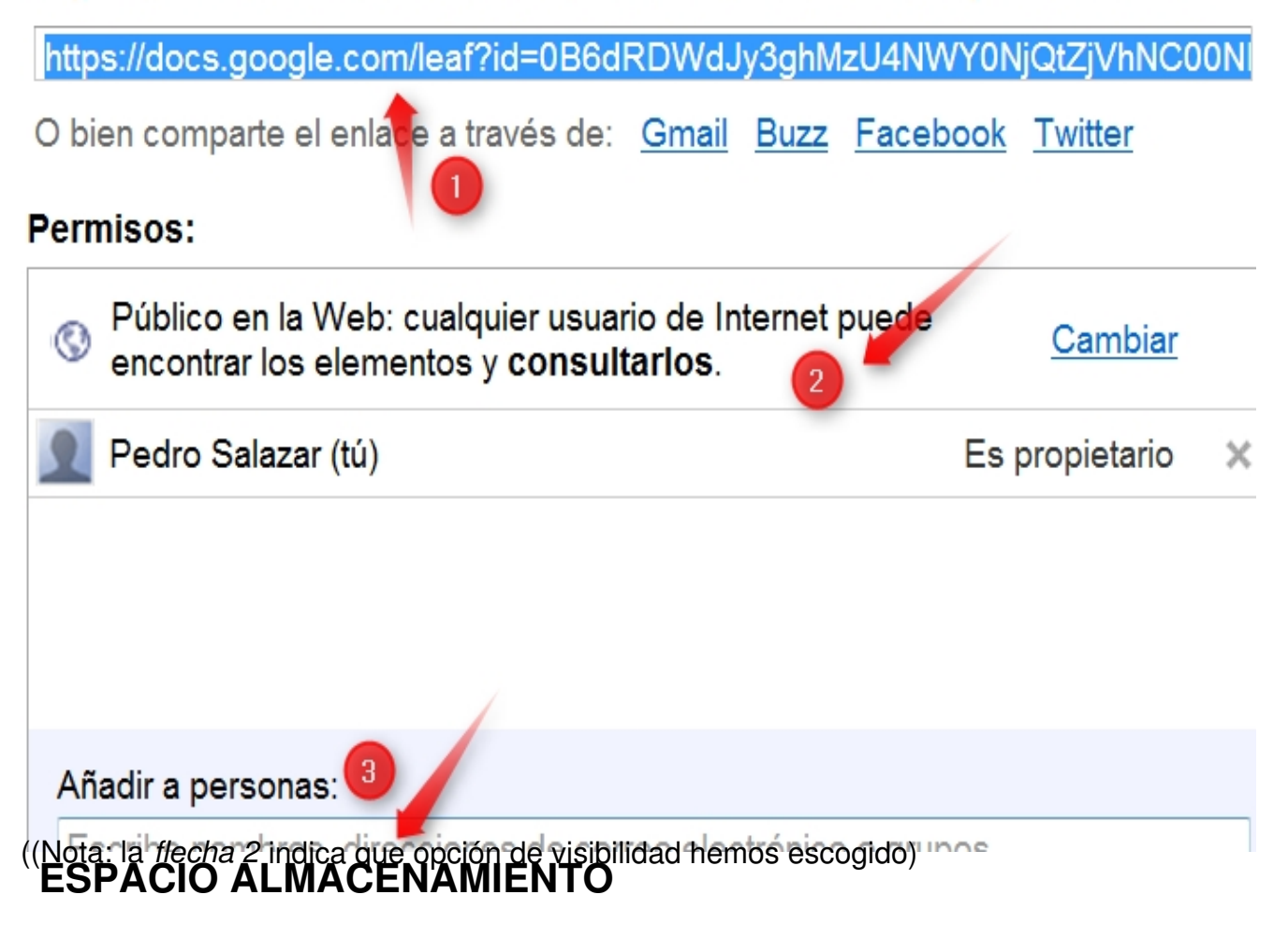

En *Docs* tenemos 1GB de espacio de almacenamiento gratuito, lo cual es suficiente si solo creamos o subimos documentos con texto e imágenes, pero puede ser poco si almacenamos vídeos, como tutoriales ( *screencast)* o grabados con cámara de vídeo. Para añadir espacio de almacenamiento hay que *pasar por caja* :)

# **Subir archivos**

#### Seleccionar archivos

En este momento estás utilizando 7 MB (0%) de tus 1024 MB. Añadir almacenamiento

Puedes subir archivos de hasta 1024 MB. El límite de los archivos convertidos al formato de Google Docs es inferior.

Written by Pedro Salazar Román Monday, 28 March 2011 20:50

Aunque es bastante barato.

# Comprar cuota de almacenamiento

El espacio de almacenamiento de Google se comparte entre Gmail, los

### Selecciona un plan:

- 20 GB (\$5.00USD al año)
- 80 GB (\$20.00USD al año)
- 200 GB (\$50.00USD al año)
- ◎ 400 GB (\$100.00USD al año)
- 1 TB (\$256.00 USD al año)

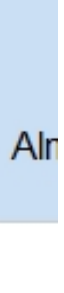

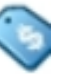

Sólo por **5\$ al año** tenemos hasta **20GB** de almacenamiento en nuestra cuenta.

# **LÍMITES DE SUBIDA**

Debemos tener en cuenta que para subir archivos y convertirlos a formatos editables los límites en los tamaños de los archivos a subir son:

### Convertir documentos - hasta 1 MB por archivo:

- Microsoft Word (.doc y .docx), texto de OpenDocument (.odt) y texto de StarOffice (.sxw)
- Texto enriquecido (.rtf), texto sin formato (.txt) y HTML (.htm y .html)

## **Convertir presentaciones** - hasta 10 MB por archivo:

• Microsoft PowerPoint (.ppt y .pps)

## Convertir hojas de cálculo - up to 20 MB per file:

- Archivos de Microsoft Excel (.xls y .xlsx) y hojas de cálculo de OpenDocument (.ods)
- Valores separados por comas (.csv)

## Convertir dibujos - hasta 2 MB por archivo:

• Metarchivo de Windows (.wmf)

La conversión de un archivo puede afectar al funcionamiento de algunas de sus funciones (por eje de la página, índices, control de cambios y comentarios, gráficos incrustados, tablas dinámicas y diapositivas). Los archivos que no conviertas (25 MB por archivo como máximo) consumirán cuota almacenamiento.

### Convertir texto de archivos de imagen o PDF - hasta 2 M por archivo:

- Fotos, documentos escaneados, capturas de pantalla, etc. (.jpg, .gif y .png)
- **c** Archivos PDF (.pdf)<br>**CONCLUSIONES**

Para que nuestros alumnos nos envíen ficheros de tamaños no permitidos en el correo electrónico o para enviarlos nosotros a nuestros alumnos sólo tenemos que subirlos a *Docs*, compartirlos y enviar el enlace que se genera al compartirlos a las personas que queremos que los vean o se los descarguen.